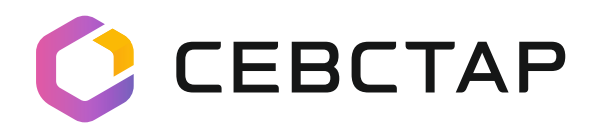

## **IP-ТЕЛЕФОНА** настройка

## **Шаг 1. Узнать IP-адрес своего телефонного аппарата.**

- Нажмите на телефоне кнопку MENU.
- Выберите пункт STATUS.
- Выберите пункт Network Status.
- Перейдите в меню IP. Там будет указан IP-адрес телефона.

## **Шаг 2. Зайти на страницу настройки IP-телефона.**

- На компьютере запустите интернет-браузер (не рекомендуется использовать Internet Explorer).
- В адресной строке впишите IP-адрес телефона.
- Перейдите по данному адресу. Откроется страница настройки.
- Введите в графы логин и пароль. По умолчанию имя пользователя: admin пароль: admin

## **Шаг 3. Произвести необходимые настройки.**

- Войдите во вкладку «Учетные записи» --> «Общее».
- Осуществите настройку, как показано на скриншоте.
- Имя аккаунта: введите шестизначный городской номер без кода — данный номер будет отображаться на экране телефона.
- **SIP-сервер**: IP адрес нашей ATC.
- **SIP User ID и Authenticate ID** (строчки с ID пользователя): ID - это номер телефона. В каждую строчку вносим номер телефона с кодом страны и кодом города (78692ХХХХХХ).

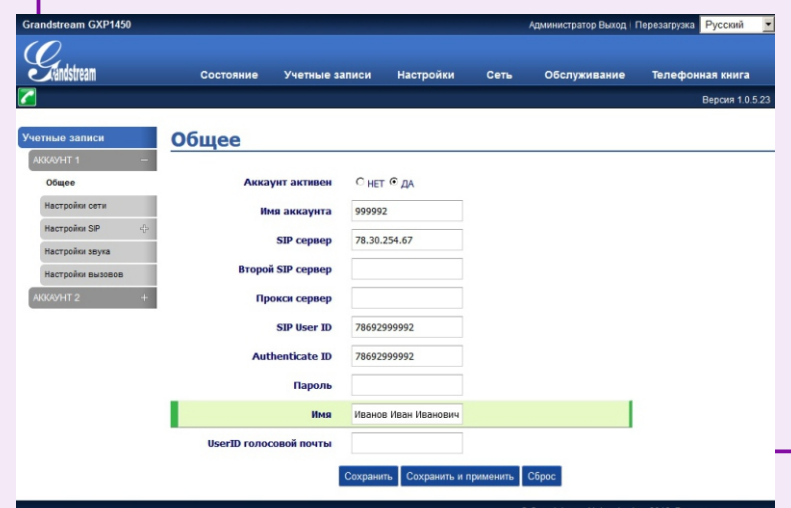

- $\bullet$ Имя: имя подписчика сервера SIP (необязательно), которое будет использовано для отображения идентификатора вызывающего абонента (например, Иван Иванов).
- Нажмите «Сохранить и применить».
- Перезагрузите телефон.

**После этих действий телефония заработает.**